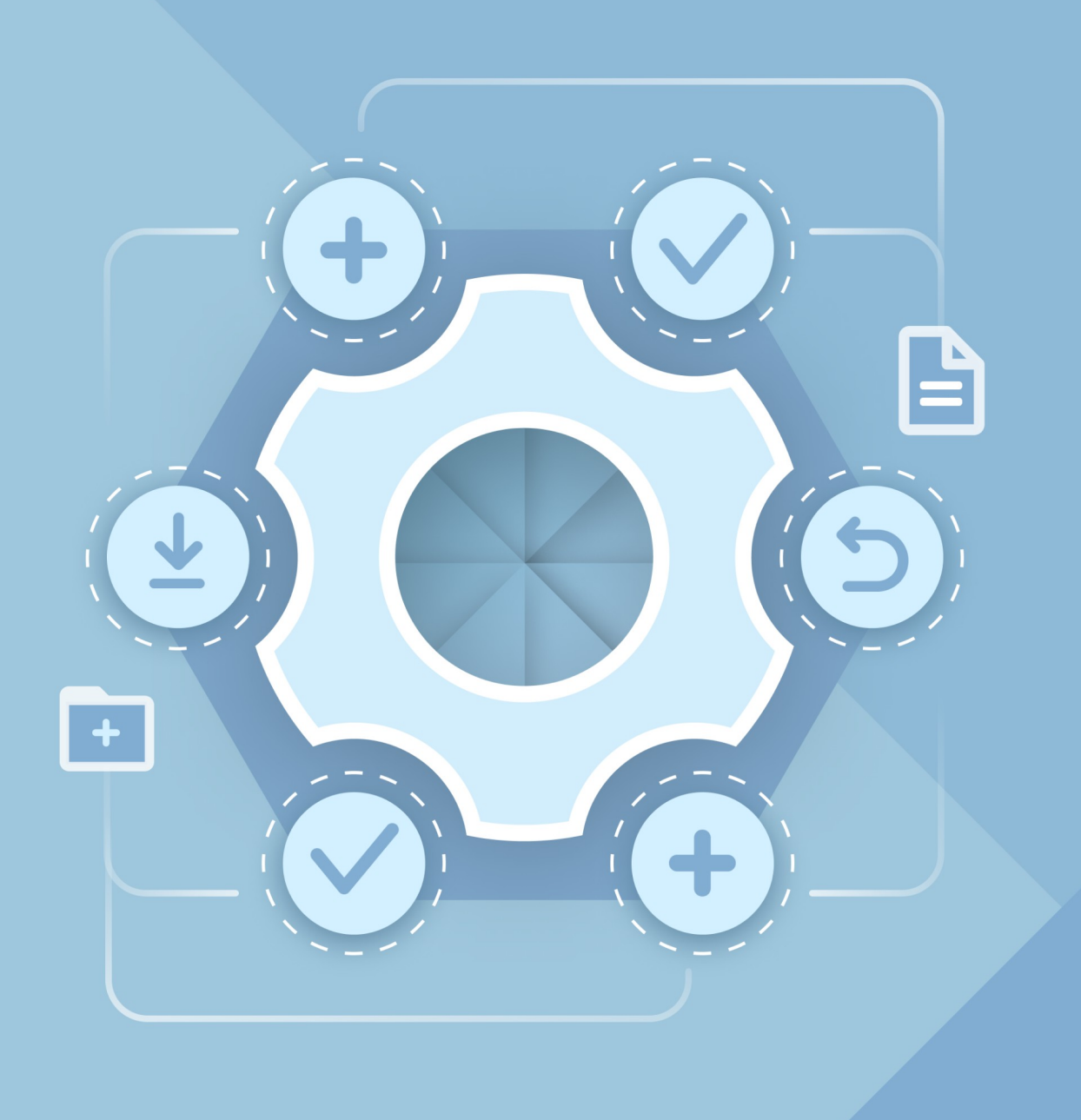

# Руководство по развертыванию Virtual Appliance

«МОЙОФИС ЧАСТНОЕ ОБЛАКО 3» И «МОЙОФИС ПОЧТА 3»

#### **ООО «НОВЫЕ ОБЛАЧНЫЕ ТЕХНОЛОГИИ»**

### **ПРОГРАММНОЕ ОБЕСПЕЧЕНИЕ «МОЙОФИС ЧАСТНОЕ ОБЛАКО 3» «МОЙОФИС ПОЧТА 3»**

**3.0**

### **РУКОВОДСТВО ПО РАЗВЕРТЫВАНИЮ VIRTUAL APPLIANCE**

**Версия 1**

**На 35 листах**

**Дата публикации: 15.07.2024**

**Москва 2024**

Все упомянутые в этом документе названия продуктов, логотипы, торговые марки и товарные знаки принадлежат их владельцам.

Товарные знаки «МойОфис» и «MyOffice» принадлежат ООО «НОВЫЕ ОБЛАЧНЫЕ ТЕХНОЛОГИИ».

Ни при каких обстоятельствах нельзя истолковывать любое содержимое настоящего документа как прямое или косвенное предоставление лицензии или права на использование товарных знаков, логотипов или знаков обслуживания, приведенных в нем. Любое несанкционированное использование этих товарных знаков, логотипов или знаков обслуживания без письменного разрешения их правообладателя строго запрещено.

### СОДЕРЖАНИЕ

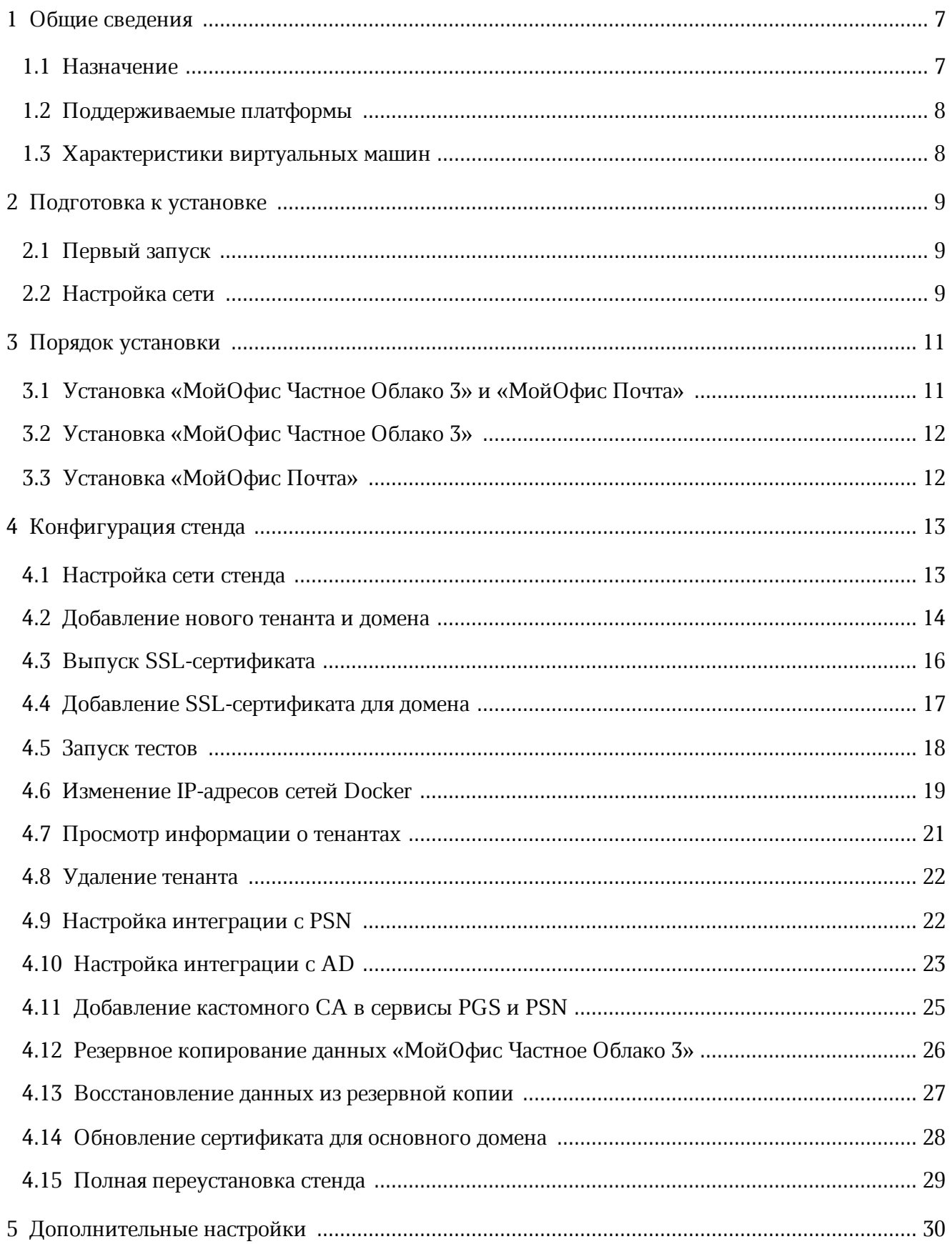

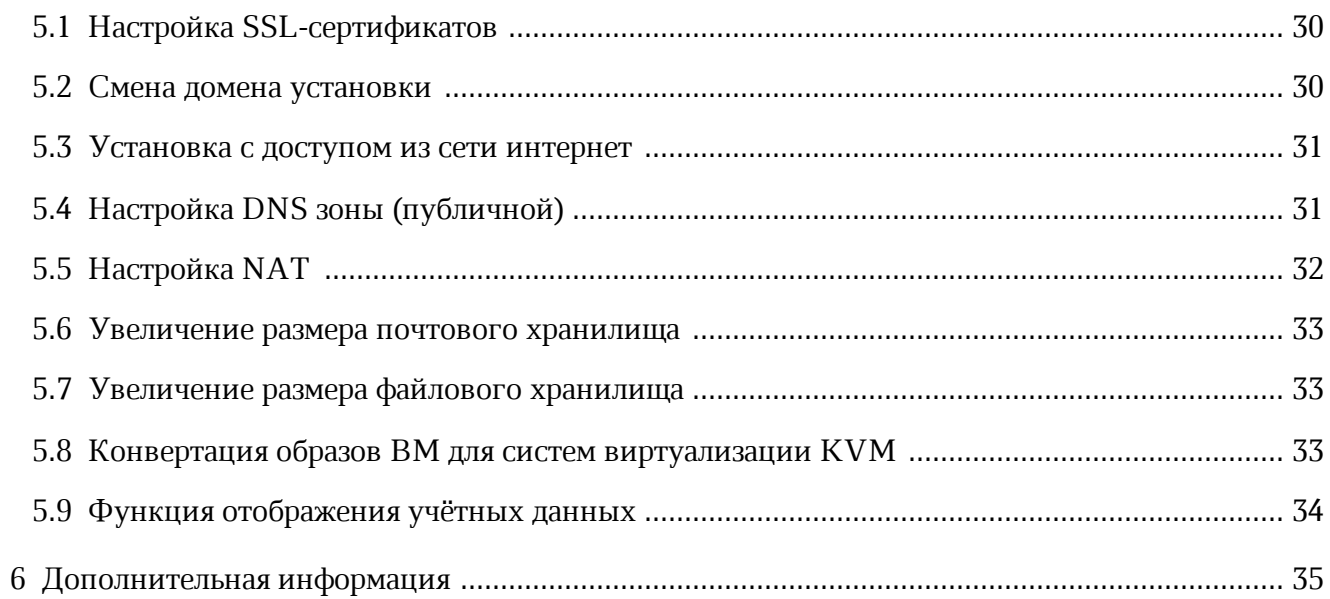

### **ПЕРЕЧЕНЬ СОКРАЩЕНИЙ, ТЕРМИНОВ И ОПРЕДЕЛЕНИЙ**

В настоящем документе используются следующие сокращения с соответствующими расшифровками (см. [Таблицу](#page-5-0) 1).

<span id="page-5-0"></span>Таблица 1 — Сокращения и расшифровки

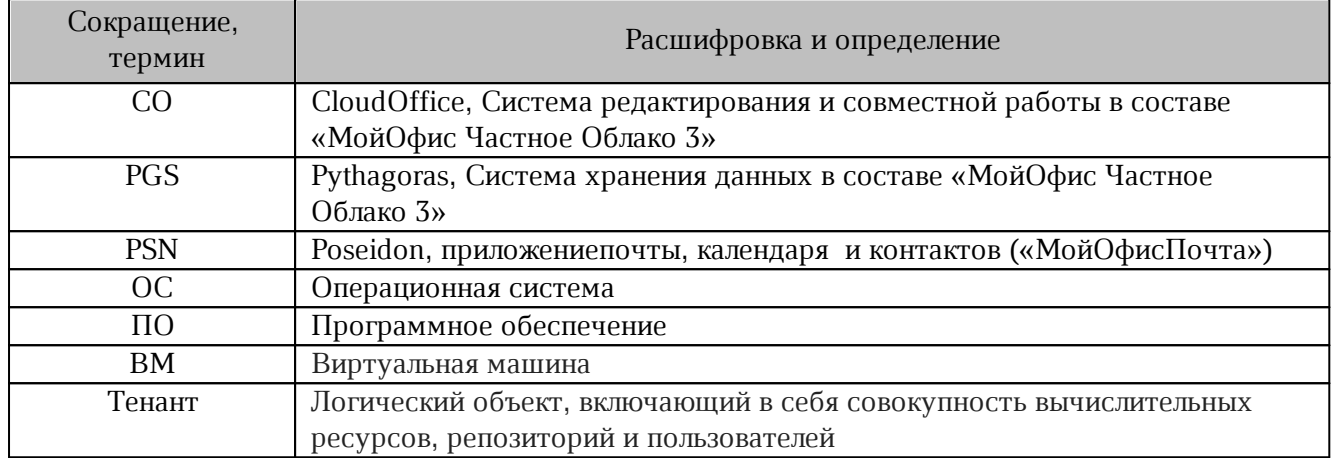

### <span id="page-6-0"></span>**1 ОБЩИЕ СВЕДЕНИЯ**

#### <span id="page-6-1"></span>**1.1 Назначение**

«МойОфис Частное Облако 3» — комплекс безопасных веб-сервисов и приложений для организации хранения, доступа и совместной работы с файлами и документами внутри компании.

В состав продукта входят:

- система хранения данных для безопасного хранения корпоративных файлов и обеспечения возможностей авторизации, аутентификации и разграничения прав доступа пользователей;
- система редактирования и совместной работы для индивидуального и совместного редактирования текстовых и табличных документов, а также просмотра и демонстрации презентаций;
- административная панель системы хранения для управления пользователями, группами, общими папками, доменами и тенантами.

В состав продукта входят следующие приложения для работы в веб-браузерах и на мобильных устройствах:

- «МойОфис Документы» веб-приложение для организации структурированного хранения файлов, выполнения операций с файлами и папками, настройки совместного доступа;
- «МойОфис Текст» веб-редактор для быстрого и удобного создания и форматирования текстовых документов любой сложности;
- «МойОфис Таблица» веб-редактор для создания электронных таблиц, ведения расчетов, анализа данных и просмотра сводных отчетов;
- «МойОфис Презентация» веб-редактор для создания, оформления и демонстрации презентаций;
- «МойОфис Документы» для мобильных платформ приложение для просмотра и редактирования текстовых документов, электронных таблиц и презентаций, просмотра PDF файлов, а также доступа к облачным хранилищам на смартфонах и планшетах с операционными системами Android, iOS и iPadOS.

Подробное описание возможностей продукта приведено в документе «МойОфис Частное Облако 3». Функциональные возможности».

В настоящем документе описан порядок установки и настройки Virtual Appliance «МойОфис Частное Облако 3».

### <span id="page-7-0"></span>**1.2 Поддерживаемые платформы**

1. VmWare: VA собран на ESXI 6.5 c выбором совместимости с ESX/ESXI 5 и выше.

2. KVM: Не поставляется. VA можно сконвертировать (см. раздел «Конвертация образов ВМ для систем виртуализации KVM»).

### <span id="page-7-1"></span>**1.3 Характеристики виртуальных машин**

Virtual Appliance состоит из трех ВМ:

– va-pgs-3.0 (hostname: pgs);

– va-psn-3.0 (hostname: psn);

– va-co-3.0 (hostname: co).

Технические харатеристики ВМ va-pgs-3.0, va-psn-3.0 и va-co-3.0 идентичны и приведены в [таблице](#page-7-2) 2.

<span id="page-7-2"></span>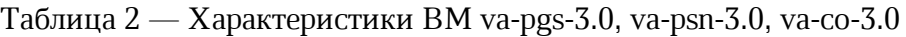

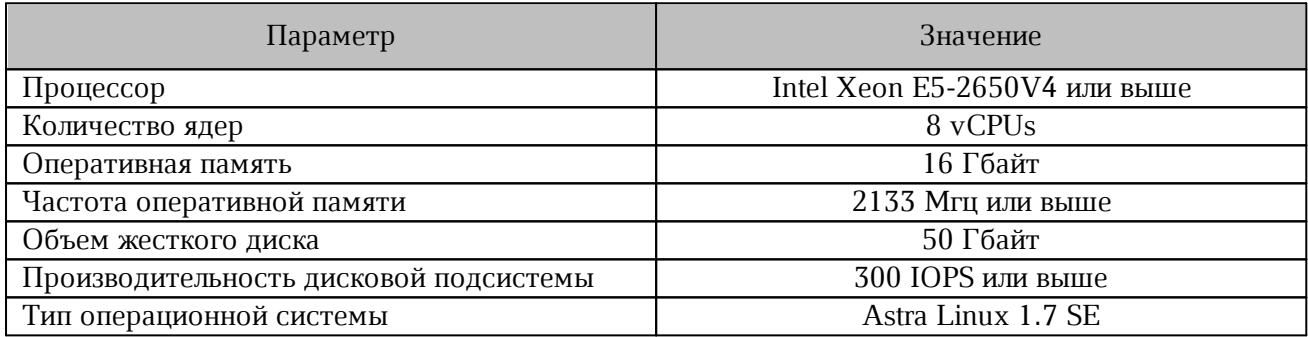

### <span id="page-8-0"></span>**2 ПОДГОТОВКА К УСТАНОВКЕ**

#### <span id="page-8-1"></span>**2.1 Первый запуск**

Для авторизации необходимо использовать параметры, представленные в [таблице](#page-8-3) 3.

<span id="page-8-4"></span><span id="page-8-3"></span>Таблица 3 — Параметры авторизации

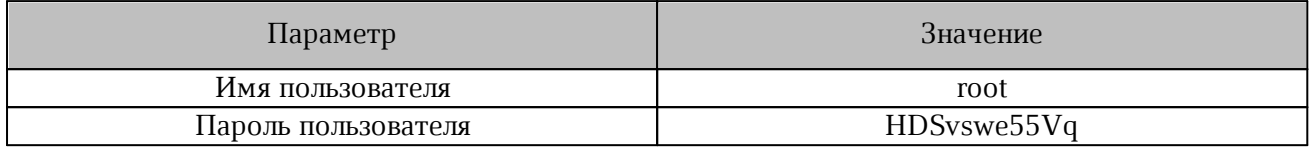

После импорта ВМ следует выполнить настройку сети (см. в разделе [«Настройка](#page-8-2) [сети»](#page-8-2)).

При необходимости выполнить настройку стенда, выбрав соответствующий пункт интерактивного меню (см. [Рисунок](#page-8-4) 1). Для доступа в меню следует выполнить команду:

va-menu

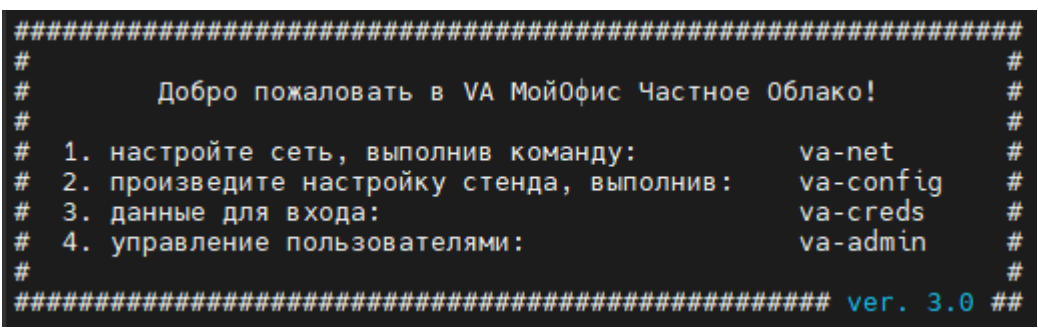

Рисунок 1 — Окно **Главное меню**

#### <span id="page-8-2"></span>**2.2 Настройка сети**

Следует проверить, что eth0 у всех ВМ включен в один виртуальный switch и все машины имеют IP-связность.

Для eth0 по умолчанию назначены IP-адреса, представленные в [таблице](#page-8-5) 4.

<span id="page-8-5"></span>Таблица 4 — IP-адреса для eth0

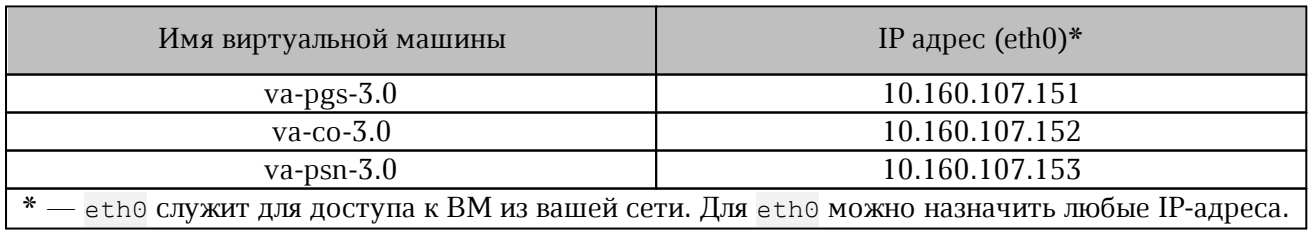

Для настройки адресации (смены IP-адресов) на каждой ВМ следует выполнить команду (см. [Рисунок](#page-9-0) 2 и [3\)](#page-9-1):

```
va-net
```
<span id="page-9-0"></span>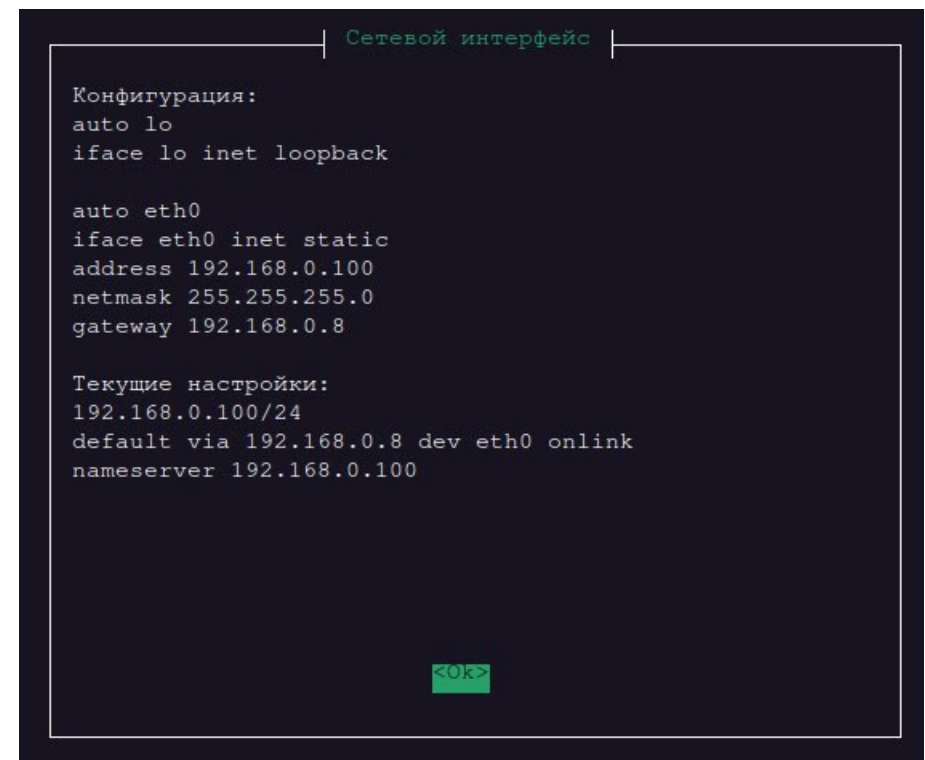

<span id="page-9-1"></span>Рисунок 2 — Окно **Сетевой интерфейс**

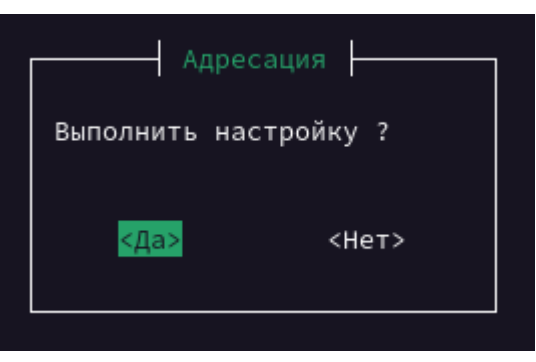

Рисунок 3 — Окно **Адресация**

Далее в интерактивном режиме следует ввести: IP-адрес, маску подсети, адрес шлюза.

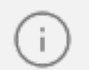

При настроке адресации следует убедиться, что IP-адреса не назначены другим устройствам в вашей сети.

### <span id="page-10-0"></span>**3 ПОРЯДОК УСТАНОВКИ**

### <span id="page-10-1"></span>**3.1 Установка «МойОфис Частное Облако 3» и «МойОфис Почта»**

После импорта образов ВМ стенд готов к использованию с IP-адресами по умолчанию. Параметры для доступа указаны в [таблице](#page-10-2) 5.

<span id="page-10-2"></span>Таблица 5 — Параметры доступа

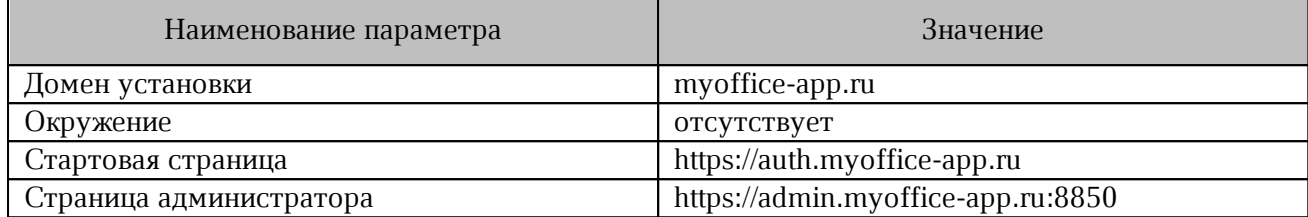

При смене IP-адресов серверов необходимо:

1. Выполнить на сервере pgs следующую команду:

va-config

- 2. Выбрать **Настройка сети стенда** (см. [Рисунок](#page-10-3) 4).
- 3. Указать необходимые настройки (IP-адреса серверов и адрес внешнего DNSсервера).

<span id="page-10-3"></span>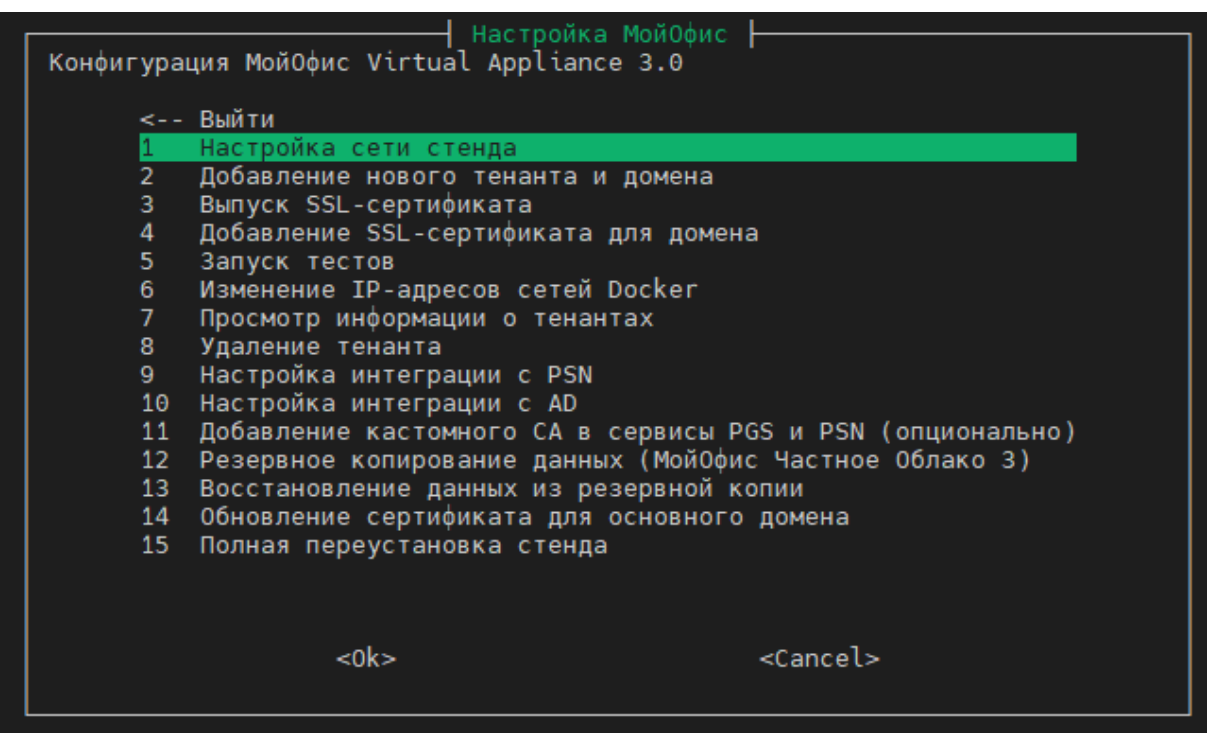

Рисунок 4 — Окно **Конфигурация**

В результате работы программы конфигурирования произойдет перенастройка стенда на новые адреса и перезапуск сервисов. Процесс занимает несколько минут, после чего стенд будет готов для использования.

После переустановки необходимо добавить соответствующие записи в вашу DNS-зону (см. раздел «Настройка DNS зоны [\(публичной\)»\)](#page-30-1).

### <span id="page-11-0"></span>**3.2 Установка «МойОфис Частное Облако 3»**

В случае использования только «МойОфис Частное Облако 3» без почтового сервера необходимо отключить интеграцию с компонентом PSN.

Для этого необходимо в окне **Конфигурация** выбрать раздел **Интеграция с PSN** (см. [Рисунок](#page-11-2) 5).

<span id="page-11-2"></span>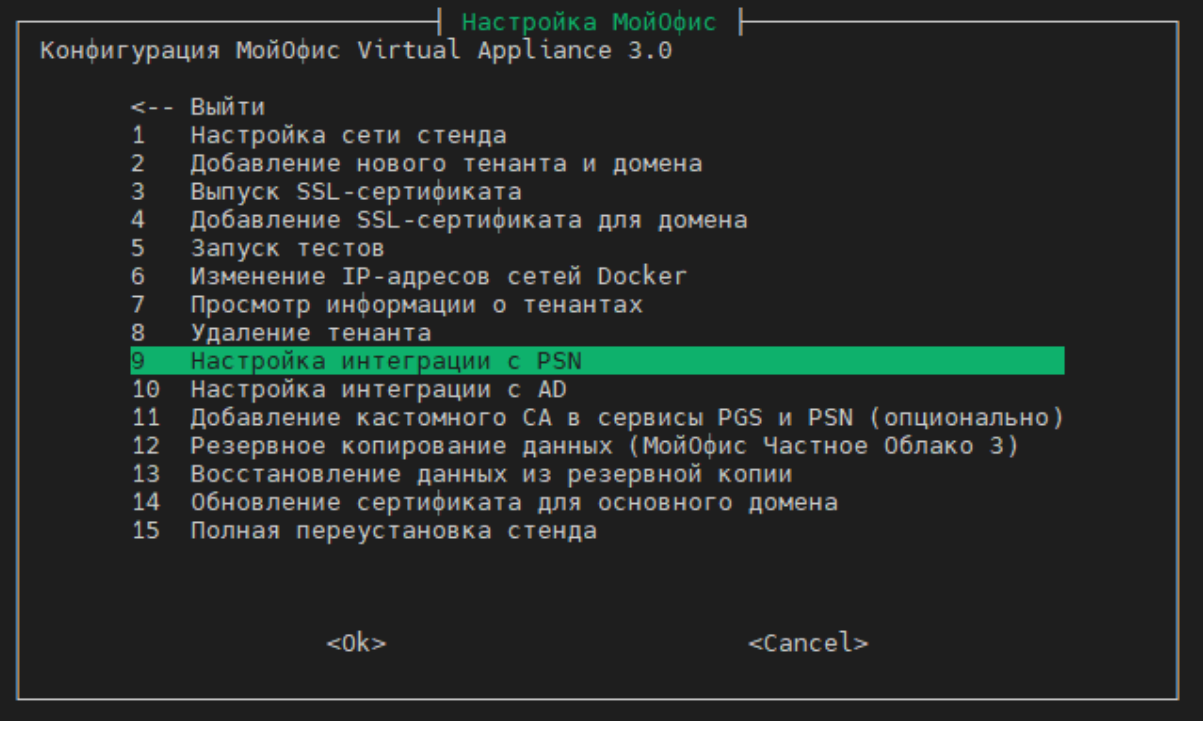

Рисунок 5 — Окно **Интеграция с PSN**

### <span id="page-11-1"></span>**3.3 Установка «МойОфис Почта»**

Для установки сервера «МойОфис Почта» без использования продукта «МойОфис Частное Облако 3» необходимо:

- 1. Выполнить импорт одной ВМ va-psn-3.0.
- 2. Выполнить порядок действий, изложенный в разделе [«Настройка](#page-8-2) сети».
- 3. Для запуска установки в интерактивном режиме выполнить команду:

deploy va

### **4 КОНФИГУРАЦИЯ СТЕНДА**

<span id="page-12-0"></span>Окно **Конфигурация** «МойОфис Частное облако 3» Virtual Appliance» (см. [Рисунок](#page-12-2) 6) представляет собой графический интерфейс в виде нумерованного списка выполняемых команд.

<span id="page-12-2"></span>Для открытия окна **Конфигурация** необходимо выполнить команду:

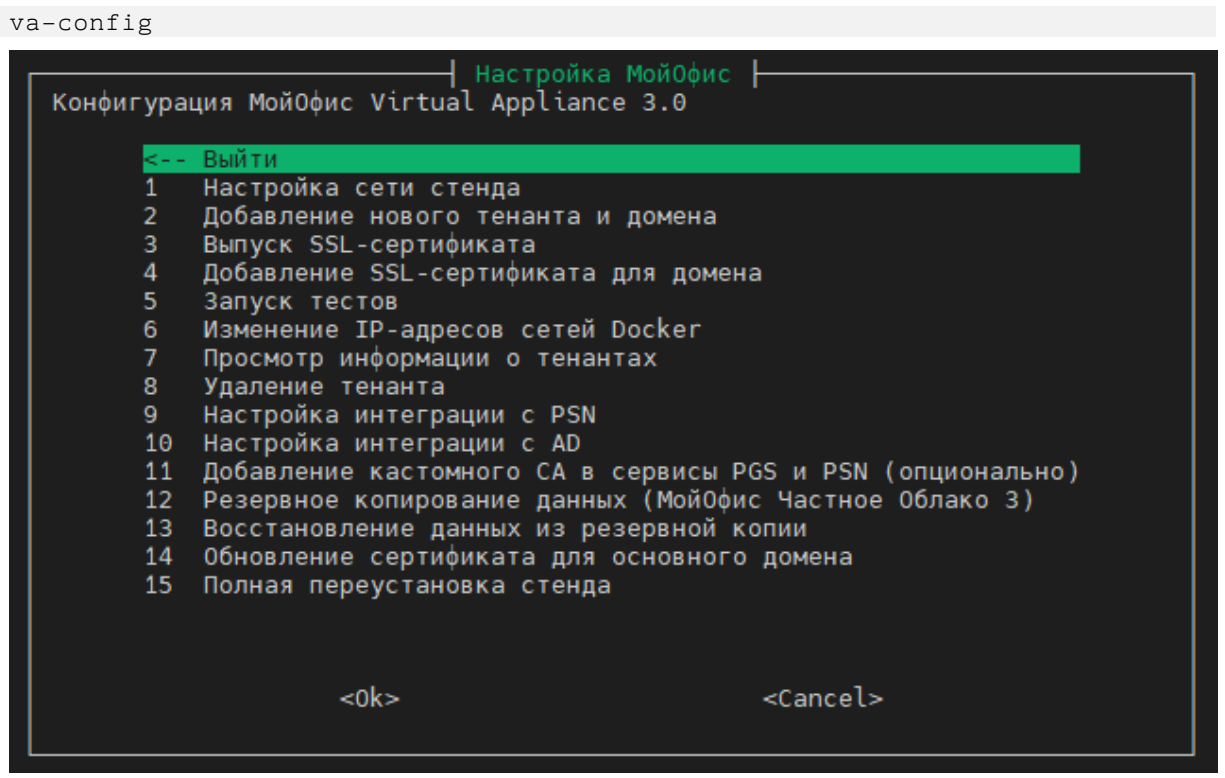

Рисунок 6 — Окно **Конфигурация**

#### <span id="page-12-1"></span>**4.1 Настройка сети стенда**

Для изменения настроек сети необходимо в меню **Конфигурация** выбрать пункт **Настройки сети стенда**. После запуска откроется информационное окно с текущими настройками сети для основного домена (см. [Рисунок](#page-12-3) 7).

<span id="page-12-3"></span>

| Текущие параметры стенда                                    |  |  |  |
|-------------------------------------------------------------|--|--|--|
| Основной домен: example.com<br>Окружение: server            |  |  |  |
| IP agpec PGS: 10.160.107.151                                |  |  |  |
| IP-адрес СО: 10.160.107.152<br>IP-адрес PSN: 10.160.107.153 |  |  |  |
|                                                             |  |  |  |
|                                                             |  |  |  |
|                                                             |  |  |  |
|                                                             |  |  |  |
|                                                             |  |  |  |
|                                                             |  |  |  |

Рисунок 7 — Окно **Текущие параметры стенда**

После нажатия **OK** во всплывающем окне (см. [Рисунок](#page-13-1) 8) для продолжения следует подтвердить необходимость смены настроек.

<span id="page-13-1"></span>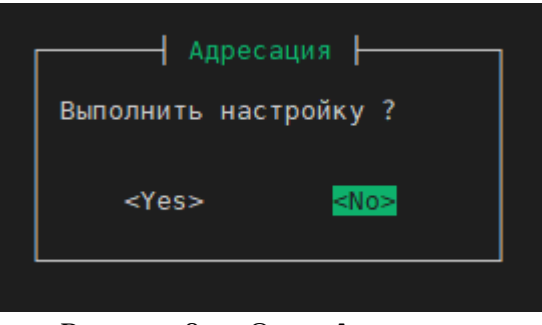

Рисунок 8 — Окно **Адресация**

#### <span id="page-13-0"></span>**4.2 Добавление нового тенанта и домена**

Для добавления нового тенанта и домена необходимо в меню **Конфигурация** выбрать пункт **Добавление нового тенанта и домена**.

1. После выполнения команды будет открыто окно **Выбор домена** (см. [Рисунок](#page-13-2) 9), где необходимо вписать полное имя домена и нажать **ОК**.

<span id="page-13-2"></span>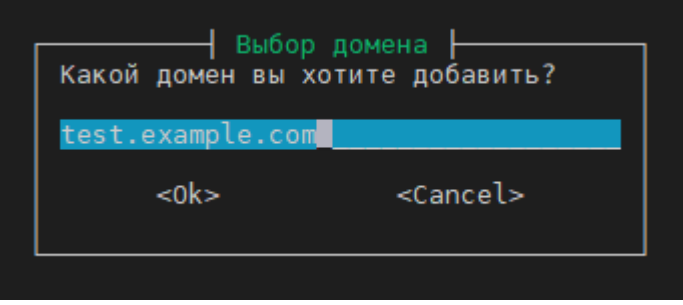

Рисунок 9 — Окно **Выбор домена**

2. После ввода домена автоматически будет открыто окно **Имя тенанта** (см. [Рисунок](#page-13-3) 10), в котором необходимо ввести имя тенанта и нажать **ОК**.

<span id="page-13-3"></span>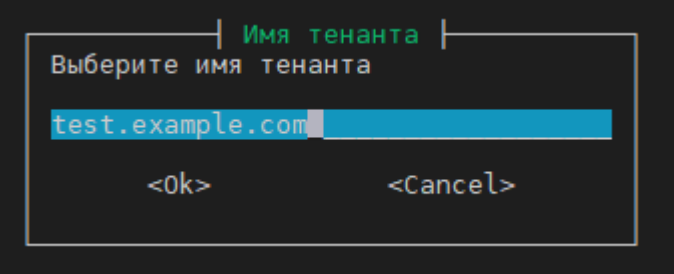

Рисунок 10 — Окно **Имя тенанта**

3. После ввода имени тенанта автоматически будет открыто окно **Создание пароля тенанта** (см. [Рисунок](#page-14-0) 11)**,** в котором необходимо ввести пароль и повторить его значение.

<span id="page-14-0"></span>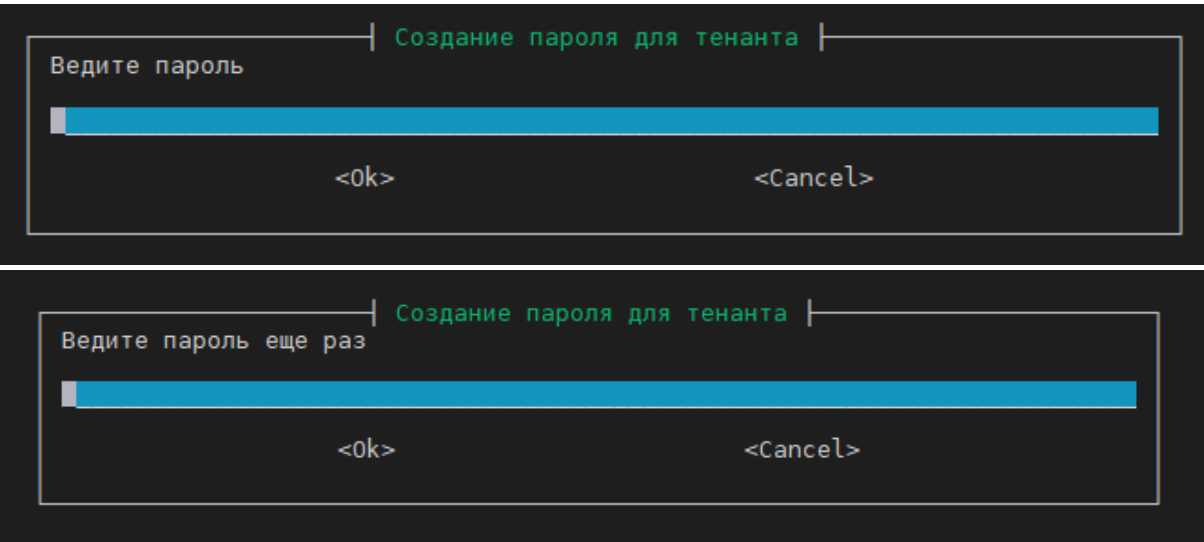

<span id="page-14-1"></span>Рисунок 11 — Окно **Создание пароля тенанта**

В случае ошибки при вводе пароля появится информационное сообщение об ошибке (см. [Рисунок](#page-14-1) 12). Процедура добавления нового тенанта и домена будет завершена и автоматически будет открыто меню **Конфигурация**.

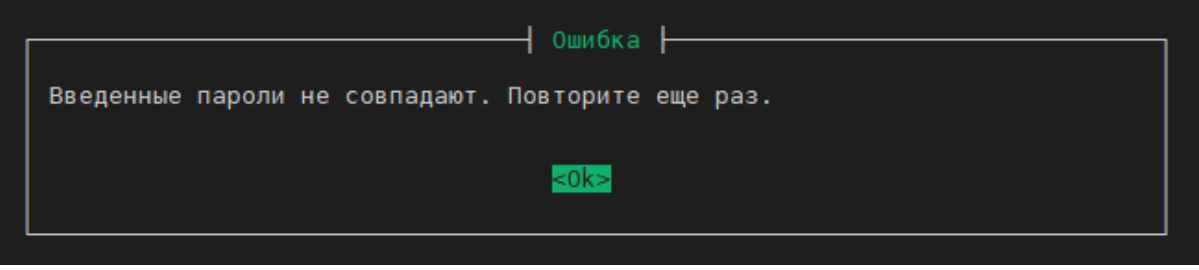

Рисунок 12 — Окно **Ошибка**

5. Проверить созданный тенант возможно с помощью пункта **Список тенанта** в меню **Конфигурация.**

### <span id="page-15-0"></span>**4.3 Выпуск SSL-сертификата**

В дистрибутиве программы предусмотрена возможность автоматической генерации SSL-сертификата. Для запуска создания сертификатов необходимо в меню **Конфигурация** выбрать пункт **Сгенерировать SSL-сертификат**, вписать имя домена в окне **Выбор** (см. [Рисунок](#page-15-1) 13) и ознакомиться с информационным окном (см. [Рисунок](#page-15-2) 14) о месторасположении и наименовании сгенерированных сертификатов.

<span id="page-15-1"></span>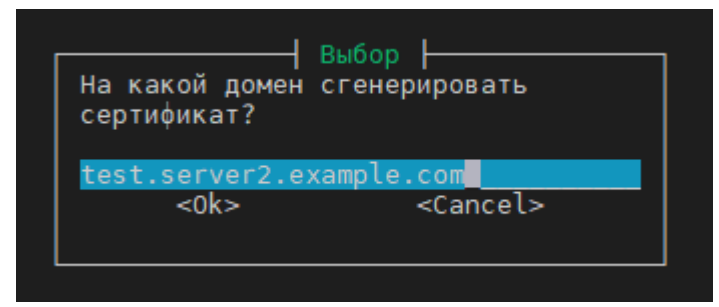

<span id="page-15-2"></span>Рисунок 13 — Окно **Выбор**

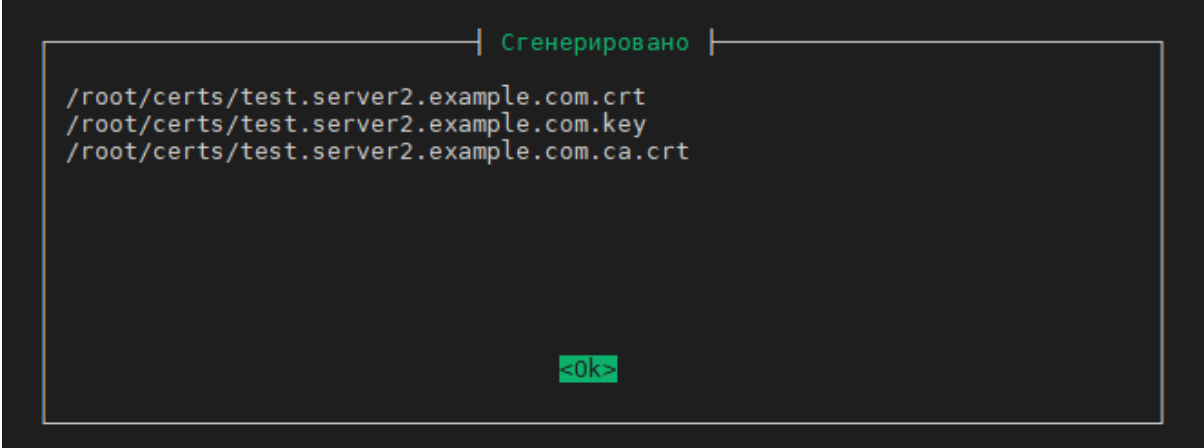

Рисунок 14 — Информационное окно **Сгенерировано**

#### <span id="page-16-0"></span>**4.4 Добавление SSL-сертификата для домена**

Для добавления SSL-сертификата на домен необходимо в меню **Конфигурация** выбрать пункт **Добавить SSL-сертификат на домен** и нажать **Enter**.

1. В открывшемся окне **Список тенантов** необходимо выбрать нужный тенант и нажать **Enter** (см. [Рисунок](#page-16-1) 15) .

<span id="page-16-1"></span>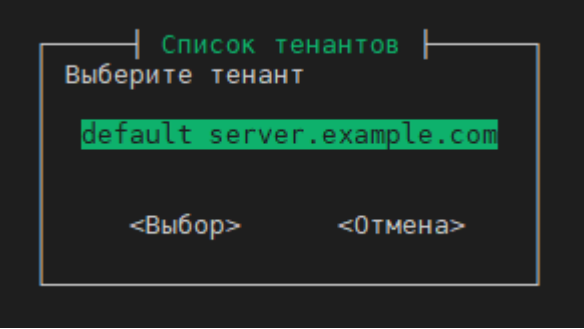

<span id="page-16-2"></span>Рисунок 15 — Окно **Список тенантов**

2. В открывшемся окне **Выбор файла сертификата** (см. [Рисунок](#page-16-2) 16) следует выбрать файл сертификата и нажать **Enter**.

| Выбор файла сертификата<br>Текущая директория<br>/root/certs |       |  |  |
|--------------------------------------------------------------|-------|--|--|
|                                                              | Назад |  |  |
| example.com.ca.crt                                           | 1,4K  |  |  |
| example.com.crt                                              | 1,4K  |  |  |
| example.com.key                                              | 1,7K  |  |  |
| example.com.ca.crt                                           | 1,4K  |  |  |
| test.example.com.ca.crt                                      | 1,4K  |  |  |
| test.example.com.crt                                         | 1,4K  |  |  |
| test.example.com.key                                         | 1,7K  |  |  |
| test.server2.example.com.ca.crt1,4K                          |       |  |  |
| test.server2.example.com.crt                                 | 1,5K  |  |  |
| test.server2.example.com.key                                 | 1,7K  |  |  |
|                                                              |       |  |  |
| <Выбор><br><Отмена>                                          |       |  |  |

Рисунок 16 — Окно **Выбор файла сертификата**

3. В следующем окне (см. [Рисунок](#page-17-1) 17) необходимо подтвердить выбор файла сертификата и нажать **Enter**.

<span id="page-17-1"></span>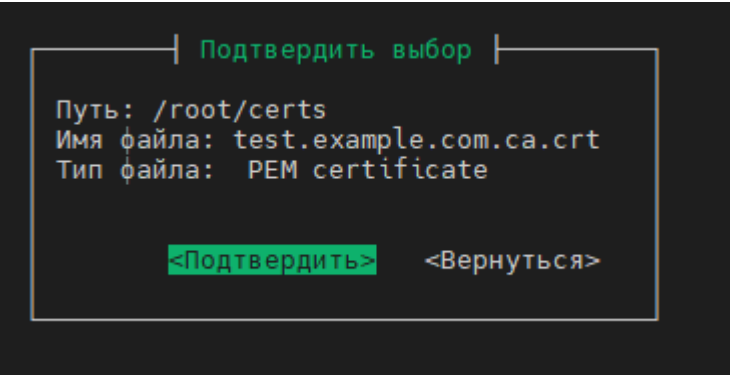

Рисунок 17 — Окно **Подтвердить выбор**

#### <span id="page-17-0"></span>**4.5 Запуск тестов**

Функция **Запуск тестов** предназначена для проверки текущего состояния стенда. Используется после выполнения установки стенда или изменения конфигурации.

Для запуска тестов необходимо в меню **Конфигурация** выбрать пункт **Запуск тестов**. Тесты проводятся автоматически, после завершения будет открыто информационное окно с результатами (см[.Рисунок](#page-17-2) 18).

<span id="page-17-2"></span>

| ∤ Результат тестов ├<br>tcp auth-server.example.com:8888<br>. tcp auth-server.example.com:80<br>tcp auth-server.example.com:443<br>tcp pgs-server.example.com:8850<br>tcp pgs-server.example.com:8852<br>tcp mail-server.example.com:25<br>tcp mail-server.example.com:636<br>Аутентификация admin@server.example.com в CO<br>CTaTyc ядра CO auth-server.example.com<br>Загрузка файла через COAPI<br>· Удаление файла через COAPI<br>. Аутентификация admin@server.example.com в Aristoteles<br>. Аутентификация admin@server.example.com в Autoconfig PSN<br>$\cdot$ Аутентификация creator@server.example.com в PBM PSN | <b>YCTIEX</b><br><b>YCTIEX</b><br><b>YCTIEX</b><br><b>YCTIEX</b><br><b>YCTIEX</b><br><b>YCTIEX</b><br><b>YCTIEX</b><br><b>YCTIEX</b><br><b>YCTIEX</b><br><b>YCTIEX</b><br><b>YCTIEX</b><br><b>YCTIEX</b><br><b>YCTIEX</b><br><b>YCTIEX</b><br><b>YCTIEX</b> |
|----------------------------------------------------------------------------------------------------|----------------------------------------------------------------------------------------------------|
| k⊃>                                                                                                    |                                                                                                    |

Рисунок 18 — Окно **Результат тестов**

### <span id="page-18-0"></span>**4.6 Изменение IP-адресов сетей Docker**

Для изменения сети Docker необходимо в меню **Конфигурация** выбрать пункт **Изменение сети Docker** и нажать **Enter.**

1. В окне **Текущие настройки Docker сетей** (см. [Рисунок](#page-18-1) 19) можно ознакомиться с текущими настройками. Если настройки удовлетворяют требованиям выйти из меню, нажав **Esc**. Для продолжения изменения настроек необходимо нажать **Enter.**

<span id="page-18-1"></span>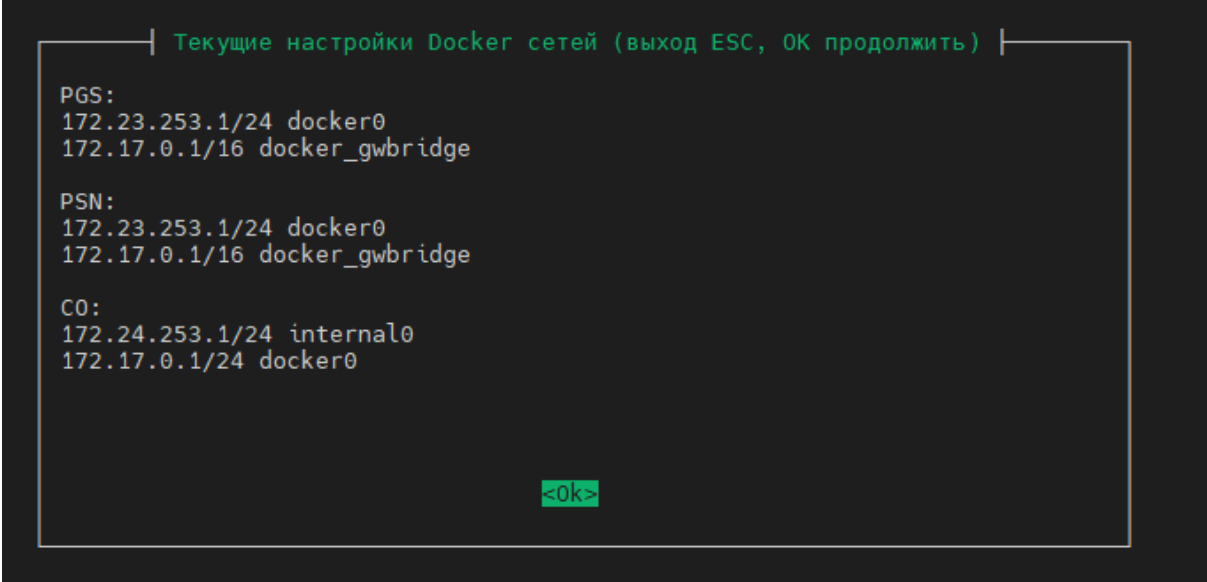

<span id="page-18-2"></span>Рисунок 19 — Окно **Текущие настройки Docker сетей**

2. Перед началом изменений система предложит переустановить часть сервисов СО (см. [Рисунок](#page-18-2) 20). В соответствии с текущей конфигурацией следует согласиться на продолжение операции и нажать **Yes**.

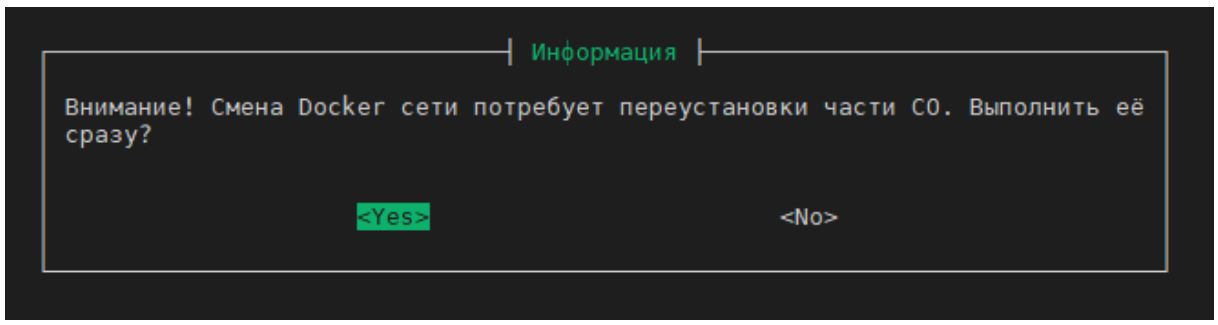

Рисунок 20 — Окно **Информация**

3. В окне **DOCKER0** необходимо указать новый IP-адрес для интерфейса docker0 и нажать **Ok** (см. [Рисунок](#page-19-0) 21).

<span id="page-19-0"></span>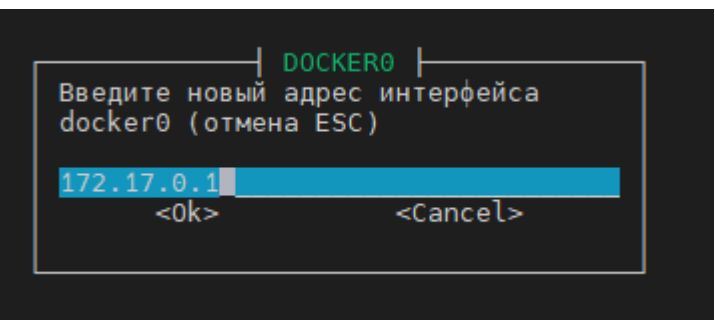

<span id="page-19-1"></span>Рисунок 21 —Окно **DOCKER0**

4. В окне **DOCKER\_GWBRIDGE** необходимо указать новый IP-адрес для интерфейса docker\_gwbridge и нажать **Ok** (см. [Рисунок](#page-19-1) 22).

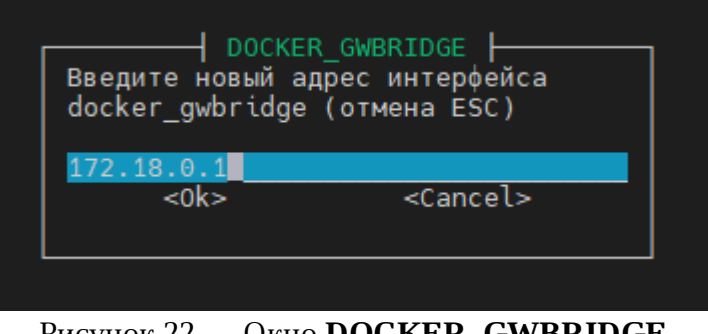

<span id="page-19-2"></span>Рисунок 22 — Окно **DOCKER\_GWBRIDGE**

5. После ввода IP-адресов изменение конфигурации будет выполнено автоматически. Для пользователя на экране будет отражен ход выполнения в окне **Применение настроек** (см. [Рисунок](#page-19-2) 23).

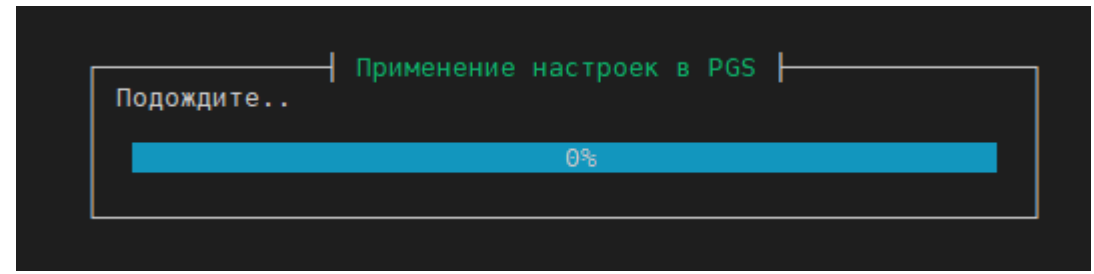

Рисунок 23 — Окно **Применение настроек**

#### <span id="page-20-0"></span>**4.7 Просмотр информации о тенантах**

Для поверки текущих параметров тенанта необходимо в меню **Конфигурация** выбрать пункт **Список тенантов** и нажать **Enter**.

1. В открывшемся окне **Список тенантов** необходимо выбрать нужный тенант и нажать **Выбор** (см. [Рисунок](#page-20-1) 24).

<span id="page-20-1"></span>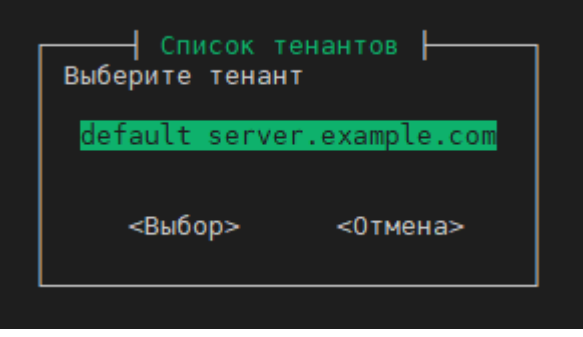

Рисунок 24 — Окно **Список тенантов**

2. Окно **Параметры тенанта** предназначено для отображения текущих параметров SMTP, AD, SSL и содержит информацию о количестве пользователей.

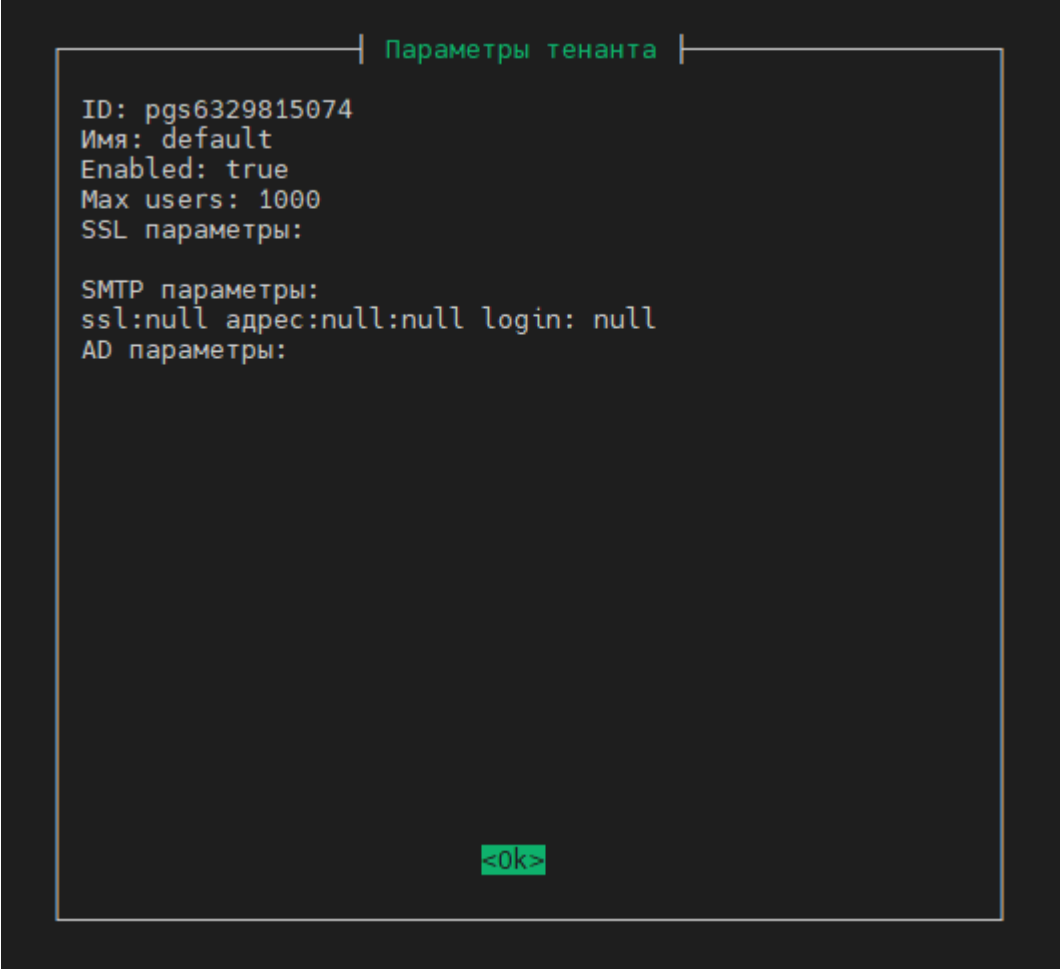

Рисунок 25 — Окно **Параметры тенанта**

#### <span id="page-21-0"></span>**4.8 Удаление тенанта**

Для удаления тенанта необходимо в меню **Конфигурация** выбрать пункт **Удаление тенанта** и нажать **Enter**.

В открывшемся окне **Список тенантов** необходимо выбрать нужный тенант и нажать **Enter** (см. [Рисунок](#page-21-2) 26).

<span id="page-21-2"></span>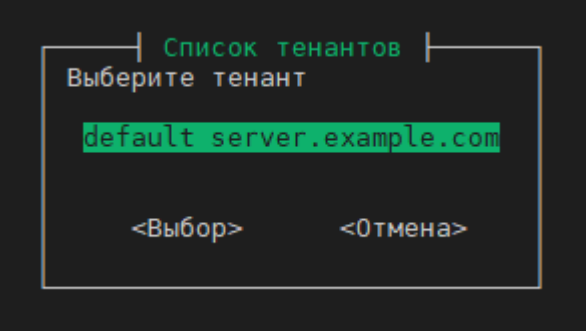

Рисунок 26 — Окно **Список тенантов**

#### <span id="page-21-1"></span>**4.9 Настройка интеграции с PSN**

Для настройки интеграции с «МойОфис Почта 2» (PSN) необходимо:

1. Выбрать в меню **Конфигурация** пункт **Интеграция c PSN** и нажать **Enter**.

2. В открывшемся окне **Интеграция PSN с CO и PGS** в строке наименования окна отображается текущий статус интеграции (True (включено) / False (выключено)) (см. [Рисунок](#page-21-3) 27).

3. После выбора текущего действия (включения или отключения) процесс настройки будет выполнен в автоматическом режиме. Для пользователя на экране будет отражен ход выполнения в окне **Включение PSN интеграции** (см. [Рисунок](#page-21-4) 28).

При отключении интеграции процесс будет отображаться в окне **Выключение PSN интеграции**.

<span id="page-21-4"></span><span id="page-21-3"></span>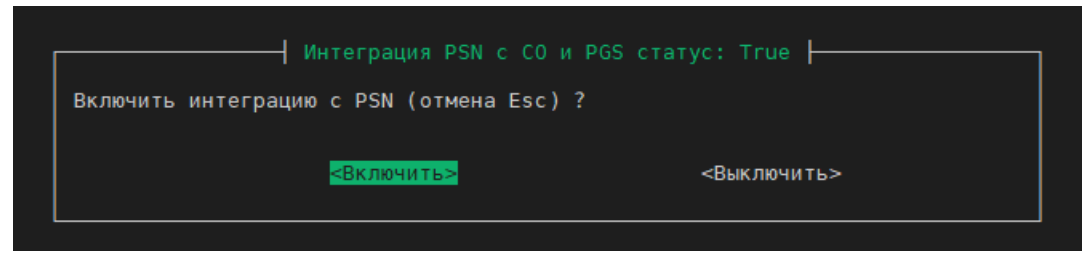

Рисунок 27 — Окно **Интеграция PSN с CO и PGS**

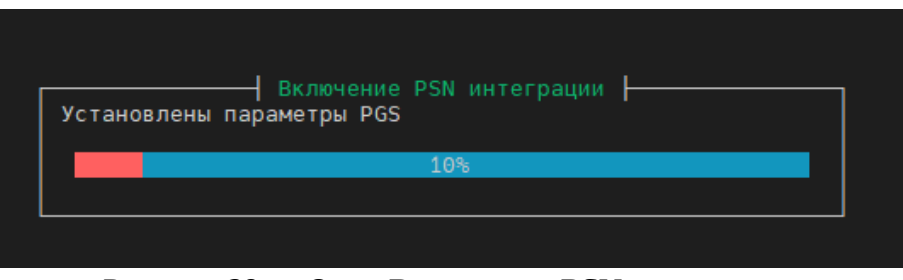

Рисунок 28 — Окно **Включение PSN интеграции**

### <span id="page-22-0"></span>**4.10 Настройка интеграции с AD**

Для интеграции с AD необходимо в меню **Конфигурация** выбрать пункт **Интеграция с AD (опционально)** и нажать **Enter**.

1. Интеграция с AD невозможна при использовании интеграции с PSN, необходимо подтвердить отключение и нажать **Enter** (см. [Рисунок](#page-22-1) 29).

<span id="page-22-1"></span>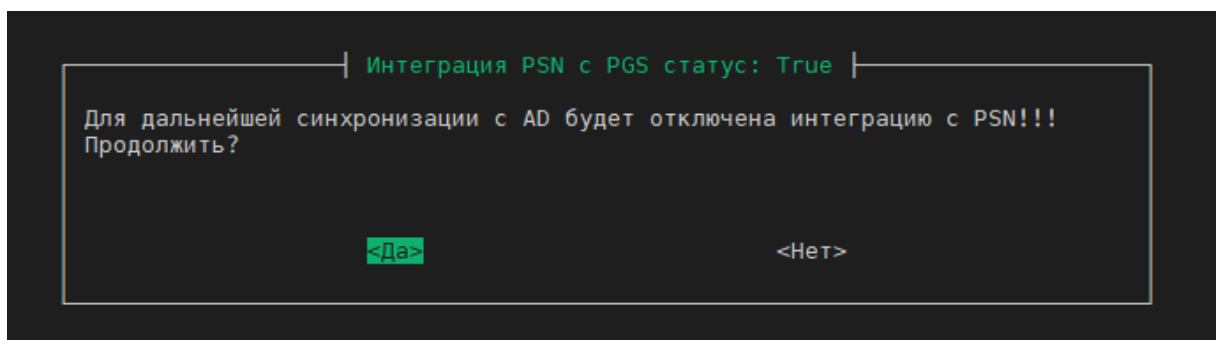

Рисунок 29 — Окно подтверждения отключения интеграции с PSN

2. В окне **Список тенантов** необходимо выбрать тенант для дальнейшей интеграции и нажать **Enter** (см. [Рисунок](#page-22-2) 30).

<span id="page-22-2"></span>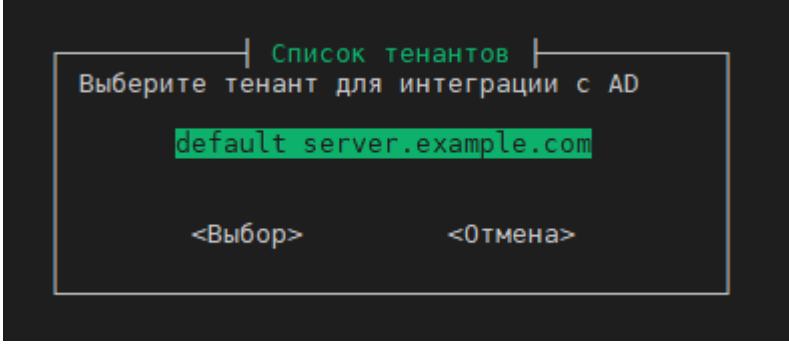

Рисунок 30 — Окно **Список тенантов**

3. Процесс отключения интеграции происходит автоматически и отображается в информационном окне **Выключение PSN интеграции** (см. [Рисунок](#page-23-0) 31).

<span id="page-23-0"></span>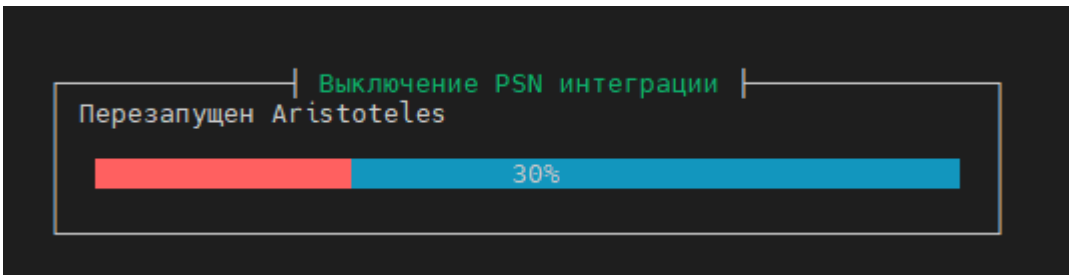

Рисунок 31 — Окно **Выключение PSN интеграции**

4. После отключения интеграции с PSN необходимо ввести параметры интеграции с AD и нажать **OK** (см. [Рисунок](#page-23-1) 32).

<span id="page-23-1"></span>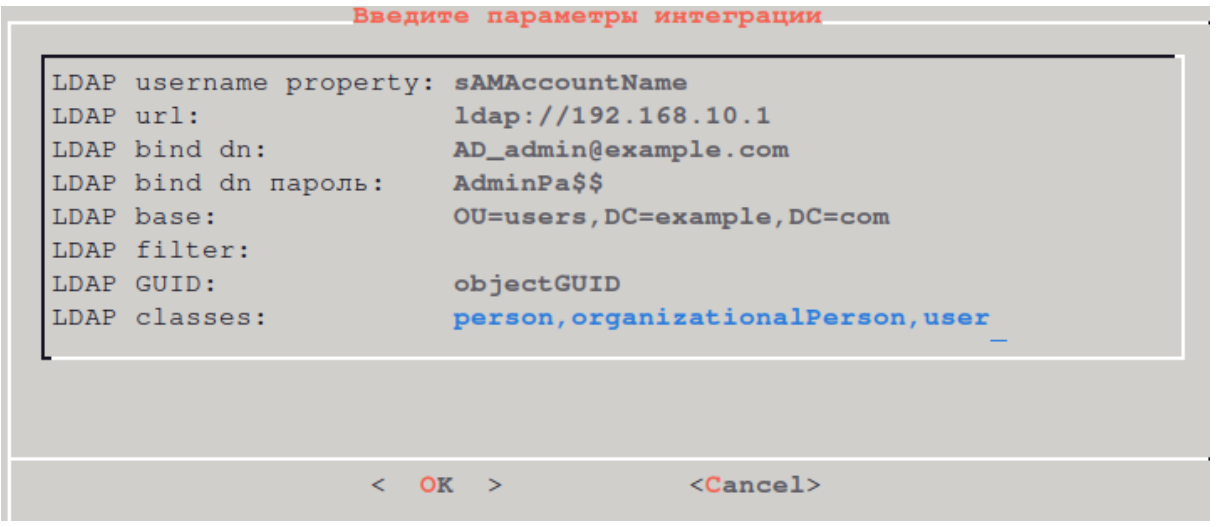

Рисунок 32 — Окно параметров интеграции с AD

#### <span id="page-24-0"></span>**4.11 Добавление кастомного СА в сервисы PGS и PSN**

Для добавления кастомного СА в сервисы PGS и PSN необходимо в меню **Конфигурация** выбрать пункт **Добавление кастомного СА в сервисы PGS и PSN** и нажать **Enter**.

1. В открывшемся окне **Выбор файла сертификата** следует выбрать файл сертификата и нажать **Enter**.

| Выбор файла сертификата<br>Текущая директория<br>/root/certs |       |  |
|--------------------------------------------------------------|-------|--|
|                                                              | Назад |  |
| example.com.ca.crt                                           | 1,4K  |  |
| example.com.crt                                              | 1,4K  |  |
| example.com.key                                              | 1,7K  |  |
| example.com.ca.crt                                           | 1,4K  |  |
| test.example.com.ca.crt                                      | 1,4K  |  |
| test.example.com.crt                                         | 1,4K  |  |
| test.example.com.key                                         | 1,7K  |  |
| test.server2.example.com.ca.crt1,4K                          |       |  |
| test.server2.example.com.crt                                 | 1,5K  |  |
| test.server2.example.com.key                                 | 1,7K  |  |
| <Выбор><br><Отмена>                                          |       |  |
|                                                              |       |  |

Рисунок 33 — Окно **Выбор файла сертификата**

2. В окне **Подтвердить выбор** необходимо подтвердить выбор файла сертификата и нажать **Enter**.

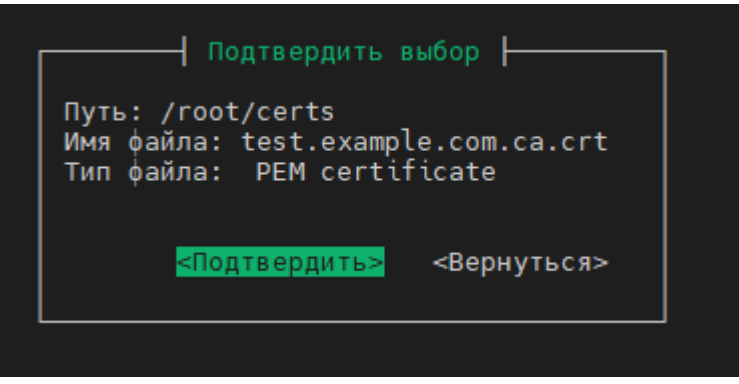

Рисунок 34 — Окно **Подтвердить выбор**

3. После запуска процедуры процесс настройки будет выполнен в автоматическом режиме. Для пользователя на экране будет отражен ход выполнения в окне **Добавление кастомного СА** (см. Рисунок 35).

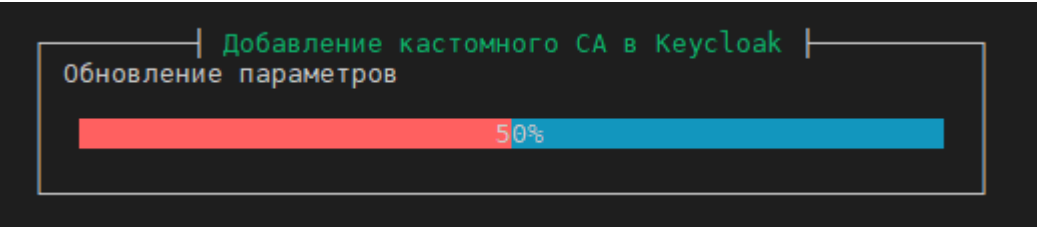

Рисунок 35 — Окно **Добавление кастомного СА**

#### <span id="page-25-0"></span>**4.12 Резервное копирование данных «МойОфис Частное Облако 3»**

Для резервного копирования базы данных необходимо в меню **Конфигурация** выбрать пункт **Backup данных (частное облако)** и нажать **Enter**.

1. Процесс резервного копирования выполняется в фоновом режиме и зависит от аппаратных ресурсов, выделенных для сервера. Для пользователя ход процесса отображется в окне **Копирование данных** (см. [Рисунок](#page-25-1) 36).

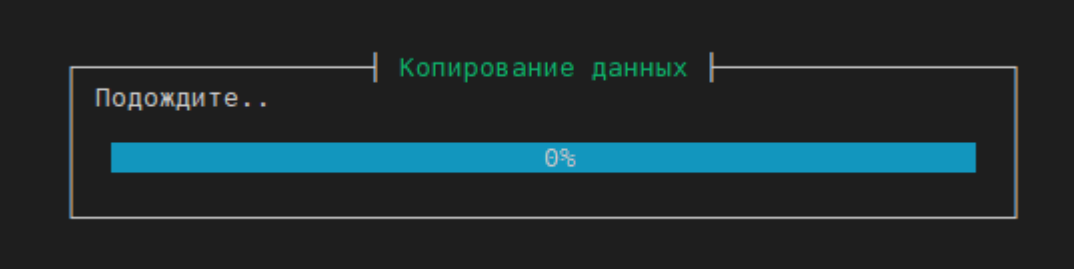

<span id="page-25-1"></span>Рисунок 36 — Окно **Копирование данных**

2. После завершения операции появится информационное окно со статусом выполненного резервного копирования и размером файла сохраненной базы данных (см. [Рисунок](#page-25-0) 37).

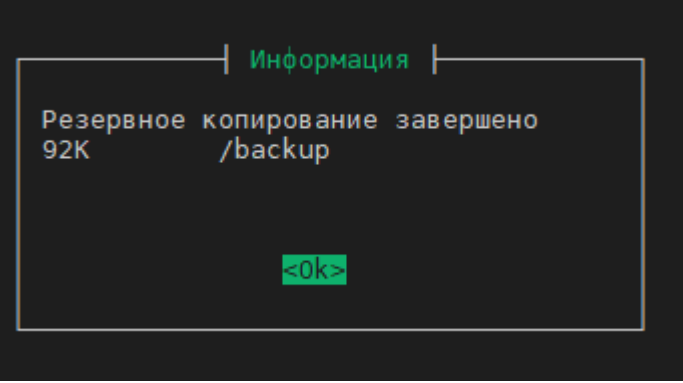

Рисунок 37 — Окно **Информация**

#### <span id="page-26-0"></span>**4.13 Восстановление данных из резервной копии**

Для резервного копирования базы данных необходимо в меню **Конфигурация** выбрать пункт **Восстановление из Backup** и нажать **Enter.**

1. Процесс восстановления данных из базы резервного копирования выполняется в фоновом режиме и зависит от аппаратных ресурсов, выделенных для сервера (см. [Рисунок](#page-26-1) [38\)](#page-26-1).

<span id="page-26-1"></span>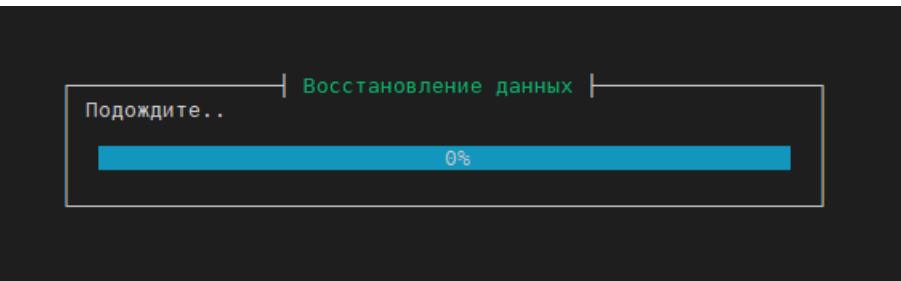

<span id="page-26-2"></span>Рисунок 38 — Окно **Восстановление данных**

2. После завершения операции появится информационное окно со статусом выполненной операции (см. [Рисунок](#page-26-2) 39).

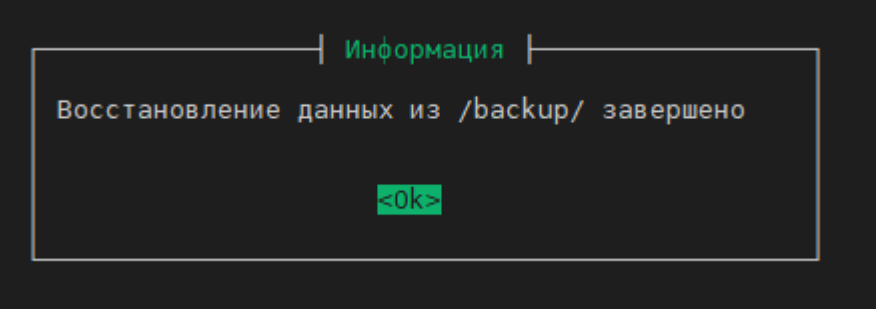

Рисунок 39 — Окно **Информация**

#### <span id="page-27-0"></span>**4.14 Обновление сертификата для основного домена**

Для обновления сертификата для основного домена необходимо в меню **Конфигурация** выбрать пункт **Обновление сертификата на основной домен** и нажать **Enter.**

1. В окне **Выбор файла сертификата** (см. [Рисунок](#page-27-1) 40) следует выбрать файл сертификата и нажать **Enter**.

<span id="page-27-1"></span>

| Выбор файла сертификата<br>Текущая директория<br>/root/certs |       |  |
|--------------------------------------------------------------|-------|--|
|                                                              | Назад |  |
| example.com.ca.crt                                           | 1,4K  |  |
| example.com.crt                                              | 1,4K  |  |
| example.com.key                                              | 1,7K  |  |
| example.com.ca.crt                                           | 1,4K  |  |
| test.example.com.ca.crt                                      | 1,4K  |  |
| test.example.com.crt                                         | 1,4K  |  |
| test.example.com.key                                         | 1,7K  |  |
| test.server2.example.com.ca.crt1,4K                          |       |  |
| test.server2.example.com.crt                                 | 1,5K  |  |
| test.server2.example.com.key                                 | 1,7K  |  |
| <Выбор><br><Отмена>                                          |       |  |
|                                                              |       |  |

<span id="page-27-2"></span>Рисунок 40 — Окно **Выбор файла сертификата**

2. В окне **Подтвердить выбор** (см. [Рисунок](#page-27-2) 41) необходимо подтвердить выбор файла сертификата и нажать **Enter**.

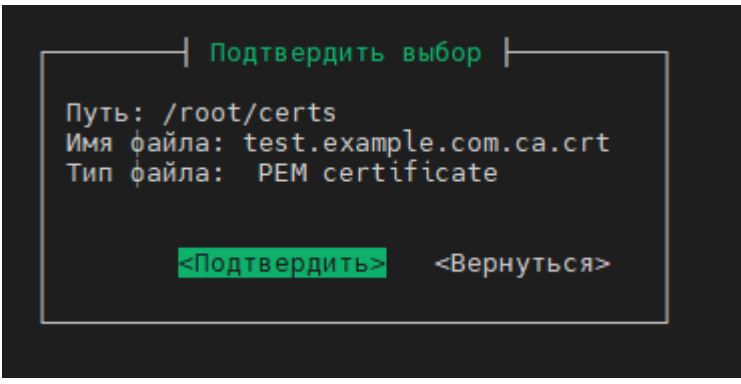

Рисунок 41 — Окно **Подтвердить выбор**

#### <span id="page-28-0"></span>**4.15 Полная переустановка стенда**

Полная переустановка стенда необходима для очистки или использования стенда с новыми параметрами (домен, окружение, сертификаты). Для запуска процесса переустановки необходимо в меню **Конфигурация** выбрать пункт меню **Полная переустановка стенда**. Далее интерактивная программа запросит данные, необходимые для установки:

1. Использование почтового сервера.

2. Домен установки.

3. Окружение инсталяции (например, test). Окружение — это префикс, который будет добавляться к домену установки, указанном в шаге 2. В инсталляциях с окружением домены будут иметь вид: \*-<env>.domain,

где <env> — окружение (например, \*- test.myoffice-app.ru). Параметр чувствителен к регистру (должен быть введен в нижнем).

4. Сертификаты на домен в формате PEM.

5. IP-адрес сервера psn.

6. IP-адрес сервера co.

После выполнения всех операций будут сгенерированы конфигурационные файлы и запущена установка.

После успешной установки в терминале будут отображены атрибуты доступа к администратору тенанта.

После переустановки необходимо добавить соответствующие записи в вашу DNS-зону (см. раздел «Настройка DNS зоны [\(публичной\)»\)](#page-30-1).

### <span id="page-29-0"></span>**5 ДОПОЛНИТЕЛЬНЫЕ НАСТРОЙКИ**

### <span id="page-29-1"></span>**5.1 Настройка SSL-сертификатов**

При использовании публичных сертификатов необходимо с сервера va-pgs-3.0 выполнить следующие действия:

1. Разместить в папке /root/certs/ WILDCARD SSL-сертификат на

 $*$ .<DOMAIN\_NAME> и все промежуточные сертификаты, кроме корневого доверенного.

2. Разместить в папке /root/certs/ приватный ключ сертификата, не требующий кодовой фразы.

Для использования самоподписанного сертификата необходимо:

1. Выполнить команду:

va-config

i.

2. Выбрать пункт **Сгенерировать самоподписанный SSL-сертификат**.

3. При запуске установщика на вопрос **Использовать свой удостоверяющий центр?** необходимо ответить **ДА** и выбрать сгенерированный СА.

> При использовании самоподписанного сертификата следует добавить СА сгенерированного сертификата (по умолчанию файл domain\_name.ca.crt в папке /root/certs) в хранилище доверенных сертификатов на клиенте (в зависимости от клиентской системы, это может быть хранилище браузера или хранилище ОС).

### <span id="page-29-2"></span>**5.2 Смена домена установки**

Для смены домена текущей установки необходимо выполнить следующие действия:

- 1. Подготовить SSL-сертификаты и ключи (см. раздел «Настройка SSL сертификатов»).
- 2. Создать новый тенант и указать новый домен.
- 3. В окне **Конфигурация** перейти в раздел **Добавить SSL-сертификат на домен** и выбрать соответствующий тенант.

Стенд будет доступен по новому домену после добавления соответствующих записей в вашу DNS-зону и завершения работы программы.

#### <span id="page-30-0"></span>**5.3 Установка с доступом из сети интернет**

Для настройки стенда для работы с доступом к сети интернет необходимо:

1. Настроить DNS-зону (см. раздел «Настройка DNS зоны (публичной)»).

2. Настроить NAT (см. раздел «Настройка NAT»).

#### <span id="page-30-1"></span>**5.4 Настройка DNS зоны (публичной)**

В случае отсутствия собственного домена или соответствующего доменному имени сертификата, допускается использовать существующий домен myoffice-app.ru и выполнить установку с произвольным окружением.

DNS-записи в этом случае прописываются специалистами компании МойОфис (для доступа из сети Интернет).

Необходимые ресурсные записи DNS для ВМ приведены в таблицах [6](#page-30-2), [7](#page-30-3) и [8.](#page-31-1)

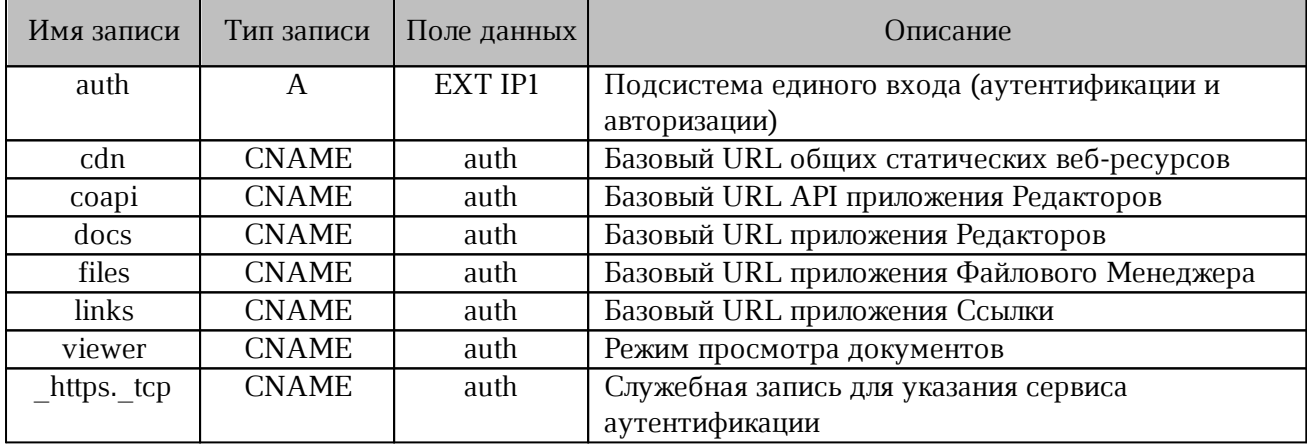

<span id="page-30-2"></span>Таблица 6 — Ресурсные DNS-записи Частного Облака

<span id="page-30-3"></span>Таблица 7 — Ресурсные DNS-записи почтовой системы

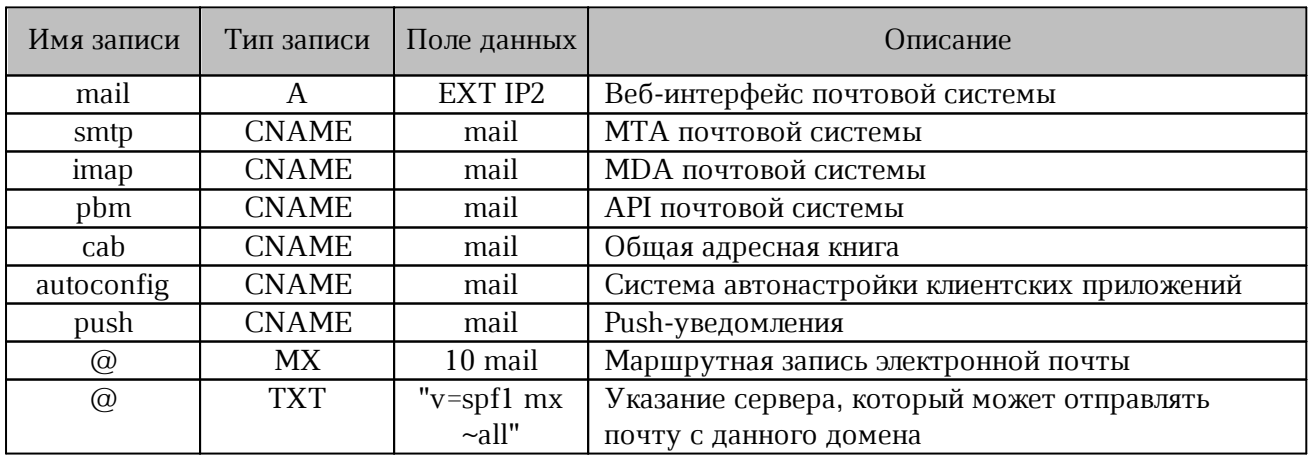

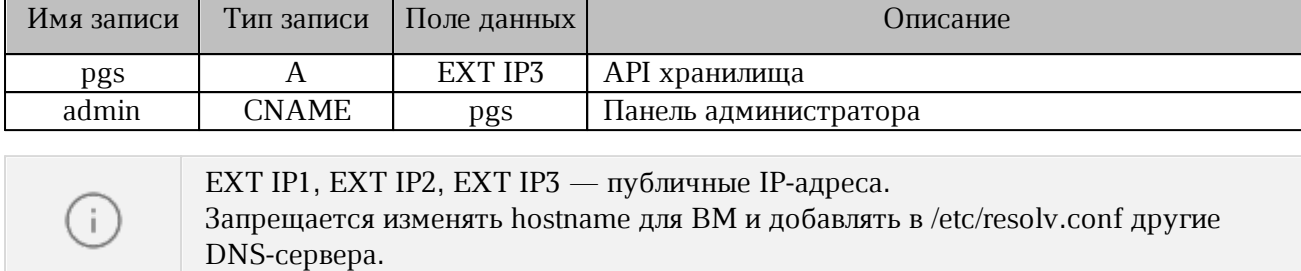

<span id="page-31-1"></span>Таблица 8 — Ресурсные DNS-записи панели администрирования

#### <span id="page-31-0"></span>**5.5 Настройка NAT**

Для настройки NAT и работы серверов необходимо выполнить проброс портов в соответствии с требованиями, указанными в таблице [9.](#page-31-2)

<span id="page-31-2"></span>Таблица 9 — Проброс портов для ВМ VA

| Имя ВМ        | Порты на внутреннем адресе | Порты на внешнем адресе |
|---------------|----------------------------|-------------------------|
| $va$ -psn-3.0 | 80                         | 80                      |
|               | 443                        | 443                     |
|               | 143                        | 143                     |
|               | 993                        | 993                     |
|               | 25                         | 25                      |
|               | 587                        | 587                     |
|               | 465                        | 465                     |
|               | 444                        | 444                     |
|               | 636                        | 636                     |
| $va$ -co-3.0  | 80                         | 80                      |
|               | 443                        | 443                     |

Дополнительный проброс портов в соответствии с таблицей [10](#page-31-3) следует выполнить для организации доступа к странице администратора из сети интернет.

<span id="page-31-3"></span>Таблица 10 — Порт для доступа к сети интернет и странице администратора

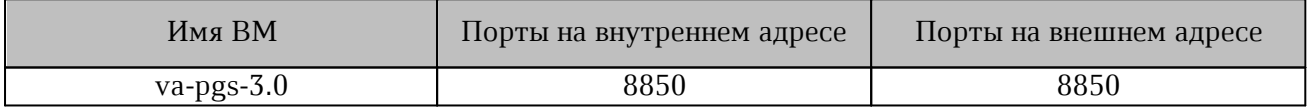

#### <span id="page-32-0"></span>**5.6 Увеличение размера почтового хранилища**

Для увеличения размера почтового хранилища необходимо выполнить следующие действия:

1. Остановить ВМ va-psn-3.0.

- 2. Добавить новый диск с увеличенным размером.
- 3. Запустить ВМ va-psn-2 и выполнить следующие команды:

```
pvcreate /dev/sdb
vgextend centos /dev/sdb
lvresize -r -l+100%FREE /dev/mapper/centos-root
```
В данном примере /dev/sdb это новый диск с требуемым объемом.

#### <span id="page-32-1"></span>**5.7 Увеличение размера файлового хранилища**

Для увеличения размера файлового хранилища необходимо:

1. Остановить ВМ va-pgs-3.0.

2. Добавить новый диск с увеличенным размером.

3. Запустить ВМ va-pgs-3.0 и выполнить следующие команды:

```
pvcreate /dev/sdb
vgextend centos /dev/sdb
lvresize -r -l+100%FREE /dev/mapper/centos-root
```
В данном примере /dev/sdb это новый диск с требуемым объемом.

#### <span id="page-32-2"></span>**5.8 Конвертация образов ВМ для систем виртуализации KVM**

Для конвертации используется команда qemu-img convert. Для использования команды необходимо выполнить установку:

– для ОС типа RHEL based Linux установка выполняется с помощью команды:

yum install qemu-img

– для ОС типа Debian based Linux установка выполняется с помощью команды:

apt-get install qemu-utils

При использовании qemu-img convert необходимо выбрать аргумент из [таблицы](#page-33-1) 11 для конвертации образа ВМ.

<span id="page-33-1"></span>Таблица 11 — Аргументы для разных форматов ВМ

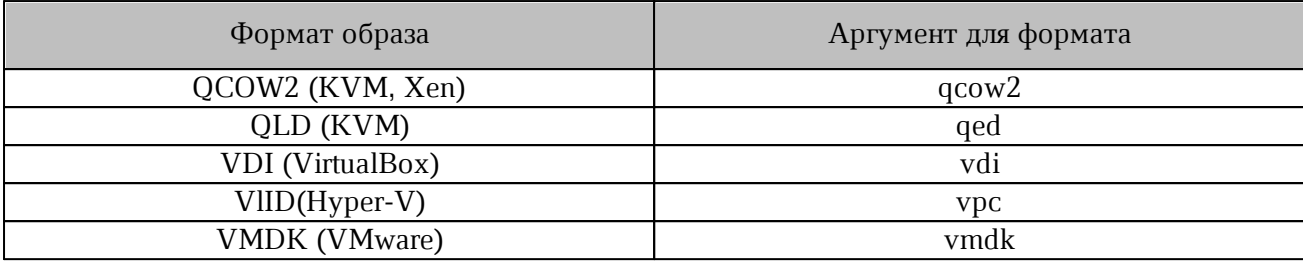

Большинство систем виртуализации основанных на KVM поддерживают гам или qcow2 образы дисков.

Пример работы с конвертацией:

Для работы с поддерживаемым форматом образа необходимо распаковать OVA-файл ВМ и сконвертировать vmdk файл в raw-образ с помощью команд:

\$ tar xf va-pgs-3.0.ova \$ qemu-img convert -f vmdk -O raw va-pgs-2-disk1.vmdk va-pgs-2.img

#### <span id="page-33-0"></span>**5.9 Функция отображения учётных данных**

Для просмотра информации об учётных данных пользователя support следует выполнить команду:

va-creds -s

### <span id="page-34-0"></span>**6 ДОПОЛНИТЕЛЬНАЯ ИНФОРМАЦИЯ**

Данные для входа и записи hosts доступны с помощью команды:

va-creds

После выполнения установки сгенерированный пароль администратора тенанта (пользователь admin) располагается в файле /root/scripts/current\_default\_admin\_pass и файле лога /root/scripts/deploy\_va.log.